## Step 14 – Part A – Share a Video with OneDrive

## OneDrive

- You will need a Microsoft account for OneDrive, like Hotmail.
- Limit is 100 MB file.

**Next is Why Share Video** 

## Why Share Video?

- Easier than sending a DVD
- Can make it private
  - Easy on OneDrive
- If you have Hotmail, called Outlook Mail and sign-in, you can go to OneDrive, which is next.
- The other option is just go to OneDrive and you sign-in with your Hotmail/Outlook Mail, which is later. After that is how to create an account.

 When sign-in with your Hotmail/Outlook Mail, you click on the Icon in the. upper left and you see a list and you click on OneDrive. Next is just go to OneDrive.

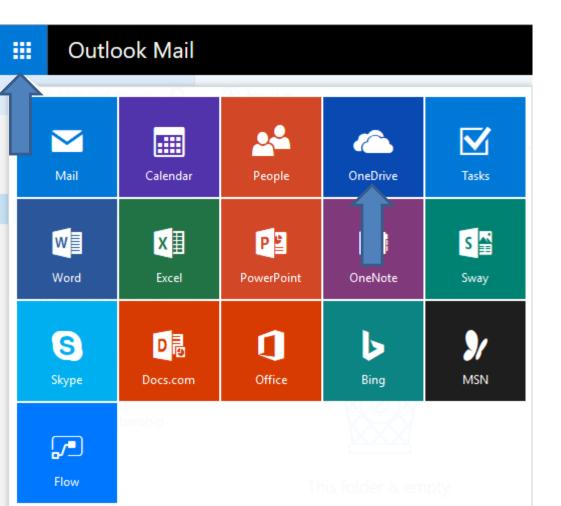

- If you had Sign out of Hotmail/Outlook Mail, you go to onedrive.com and you see this page. If you have not Sign out and go to a Browser and go to onedrive.com it opens your OneDrive account. In this page, you click on Sign in, in the upper right.
- Next is what happens.

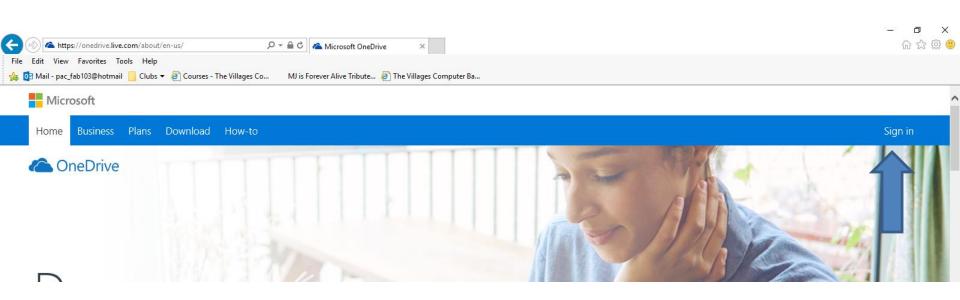

 A new window opens and if you have an account, you type in your email and click on Next and type in your password. If you don't have an account, you can click on Sign up now, which is next.

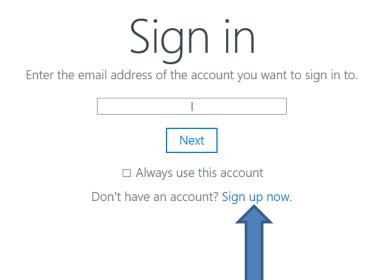

- Window changes and you click on Create a Microsoft account.
- Next is what happens.

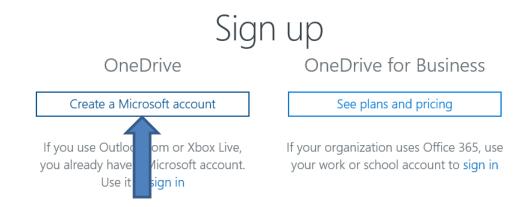

×

- Window closes and a new page opens and can either create an account with a phone or create a new email address. You then create a Password.
- Once complete, click on Next.
- Next is OneDrive.

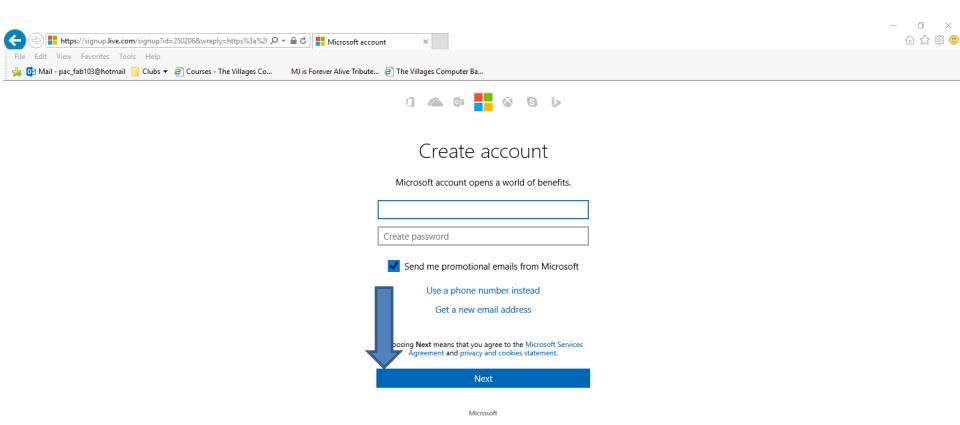

- This is my OneDrive. If you have a new account, you will not see the Files. To upload a video, you click on Upload.
- Next, I will zoom in so you can see it.

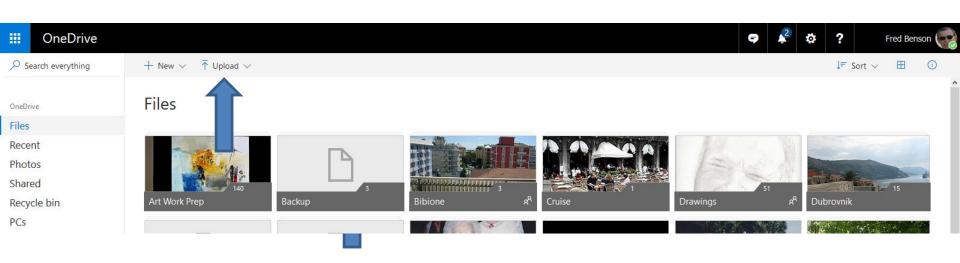

- When you click on Upload, you see Files and Folder. Click on Files.
- Next is what happens.

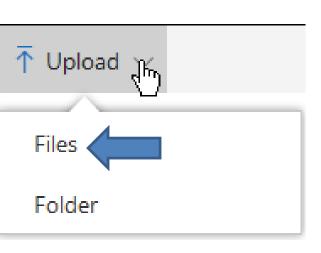

- A new window opens, like File Explorer and you find the folder with your video.
- Next is a sample.

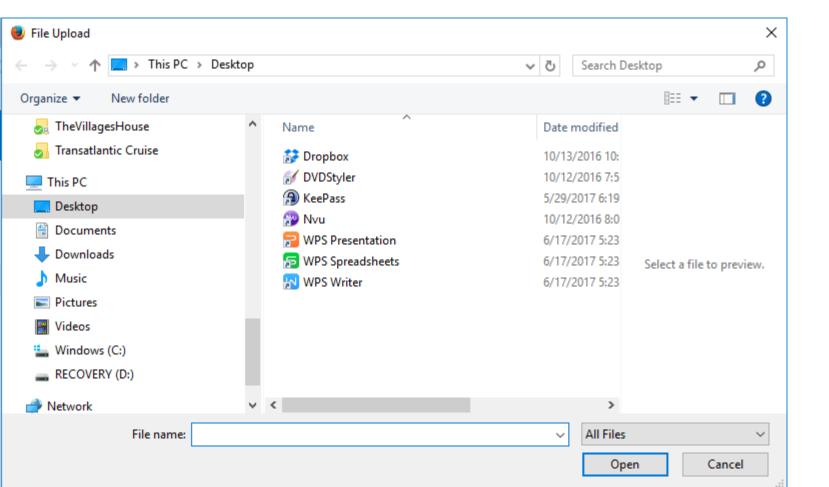

- Here is a sample of finding a folder with the Video.
  You either double click on it or click on it and click on Open.
- Next is what happens.

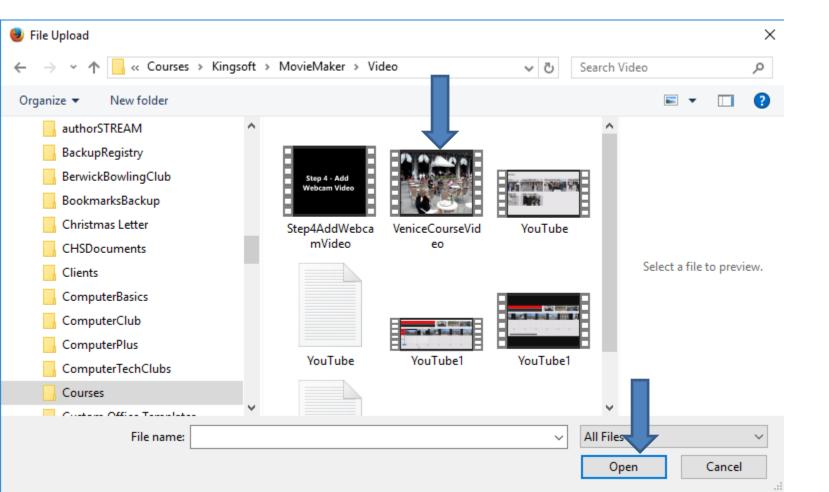

- You see in the upper right that it is Uploading.
- Next is what happens when it is complete.

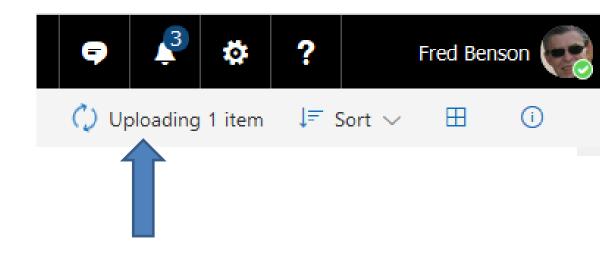

- Once it is complete, you see it under the Files.
- Next is how to Share it.

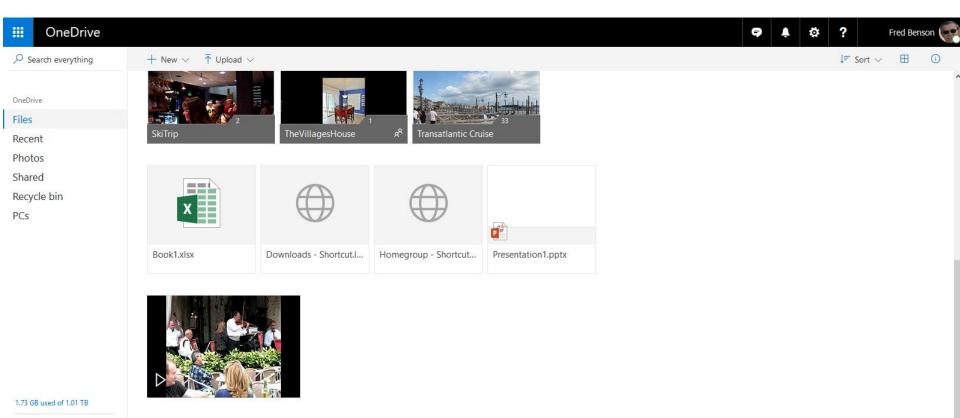

- When you click on it, it starts to play. If you right click on it, you see a list with options. You click on Share to Share it.
- Next is what happens.

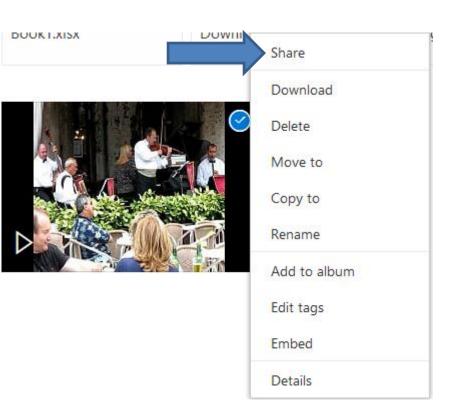

- When you click on Share, the list closes and a new window opens. I recommend don't click on Allow editing. You can set expiry date if you want. You have two options to share. One is Get a link and the second is Email.
- Next is what happens when you click on Get a link.

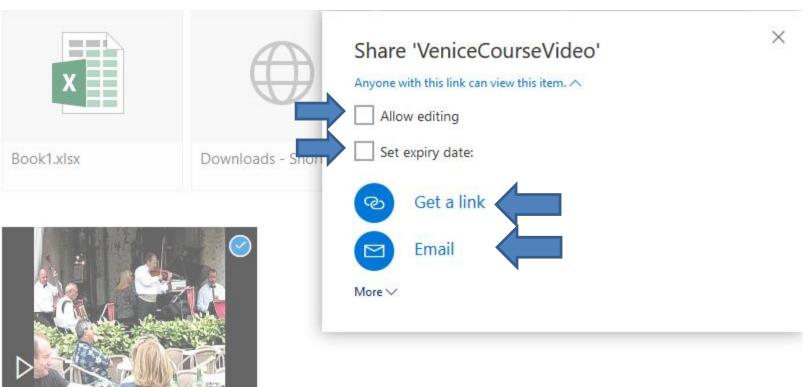

- You see a link highlighted and you click on Copy and then you can paste it when you send e-mail to people. To paste, you press and hold the Ctrl Key and click on the V Key. Depending on your e-mail, you may be able to right click and click on paste.
- Next is what happens when you click on Email.

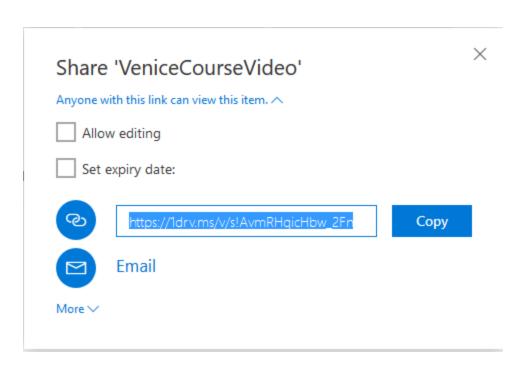

- The window changes and you type in the name or email address and you add a message. When you type in name it shows a list and you can click on one or just type in email and you do as many as you want.
- Next is a sample of two.

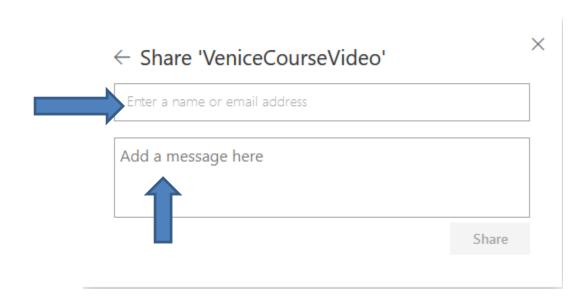

- Here is a sample of two of them and a message.
  Once you are complete, click on Share. Once you click on Share, the window closes and it sends the e-mails.
- Next is a sample.

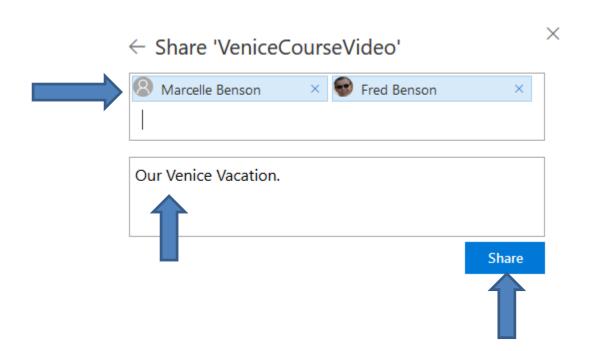

- Here is a sample of an e-mail and they can click on it to view it in OneDrive.
- Next is about Embed.

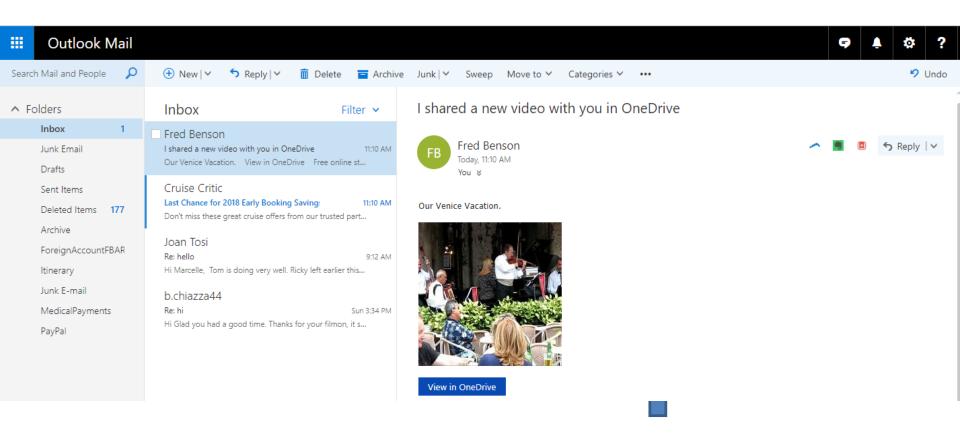

- If you have a website, you can Embed it to a page on your website.
- I teach Build Website free and I also have on-line training.
- If you are interested in Build a Website, click <u>HERE</u> to contact me.
- Next is how to Embed.

- When the video is highlighted, click on Embed on the top and a new window opens on the right. You can click on Generate for the code.
- Next is what happens.

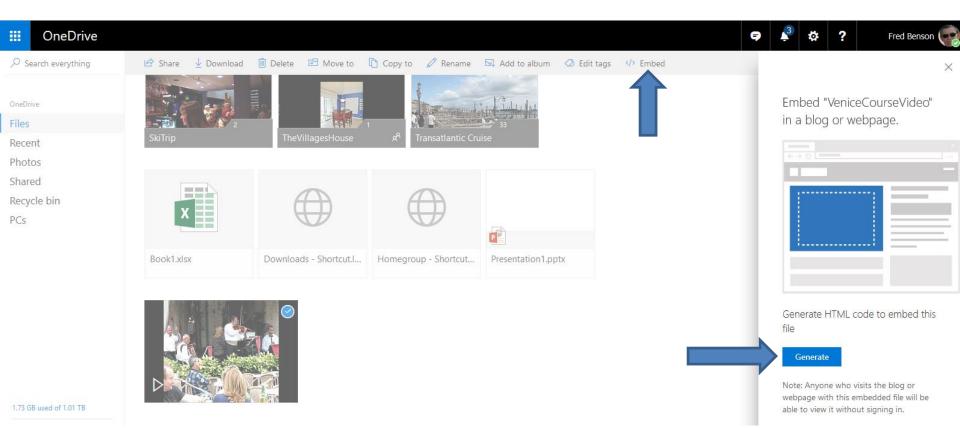

- Window changes and you right click on the code and click on Copy. You can then paste it in your website.
- The End of Step 14 Part A.

Embed "VeniceCourseVideo" in a blog or webpage.

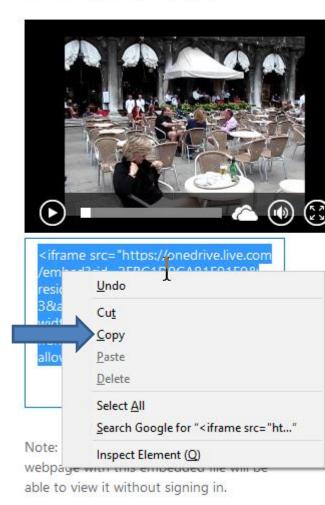

<